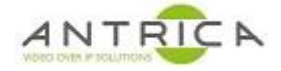

## **Setup of AXIS camera station (Client version 5.07.010) with ANT-32000A**

## **Contents**

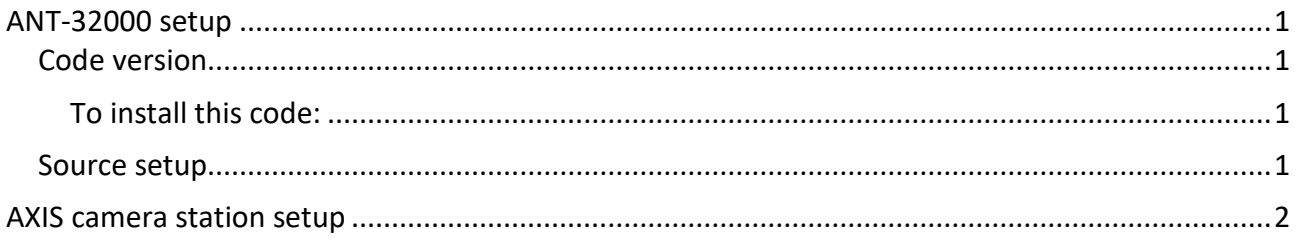

# <span id="page-0-0"></span>**ANT-32000 setup**

## <span id="page-0-1"></span>*Code version*

The ANT-32000A required the code is: V1.709R01-T100. This can be found Web page -> Setup (top right of "live" page) -> System (top left of "setup" page) -> Look for Firmware, then look at the "version"

This code can be found using the dropbox link:

<https://www.dropbox.com/s/02i5ugnypne3cxl/V1.709R01-T100.tus?dl=0>

The file at this link is "V1.709R01-T100.tus  $\cdot$  17.16 MB"

Download this file to a location on your PC.

Or from the Antrica Web site, got to the ANT-32000A/AS product page, click the "Product Info & Downloads" -> downloads -> Firmware.

#### <span id="page-0-2"></span>To install this code:

Web page -> Setup (top right of "live" page) -> System (top left of "setup" page) In the "Firmware" section, Browse to the location of "ANT36000.V4.703B03-033110.tus" and then select "Firmware upgrade"

### <span id="page-0-3"></span>*Source setup*

Web page -> Setup (top right of "live" page) -> System (top left of "setup" page) In the General, then "System Mode" selected Encoder then Apply

Web page -> Setup (top right of "live" page) -> Video (top left  $(2^{nd}$  tab in) of "setup" page) Find "encode" then "input Format". Select source and adjust "Input Color Format", Resolution, Framerate" and Bitrate as required, then Apply, see [Figure 1.](#page-1-1) Also shown in [Figure 1](#page-1-1) are all the possible source formats.

To confirm the ANT-32000 is streaming use the URL, rtsp://admin:1234@192.168.10.100:554/video1 , to view the stream. **Note:** the IP address is that of the ANT-32000

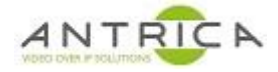

#### *Figure 1 : ANT-32000A source setup*

<span id="page-1-1"></span>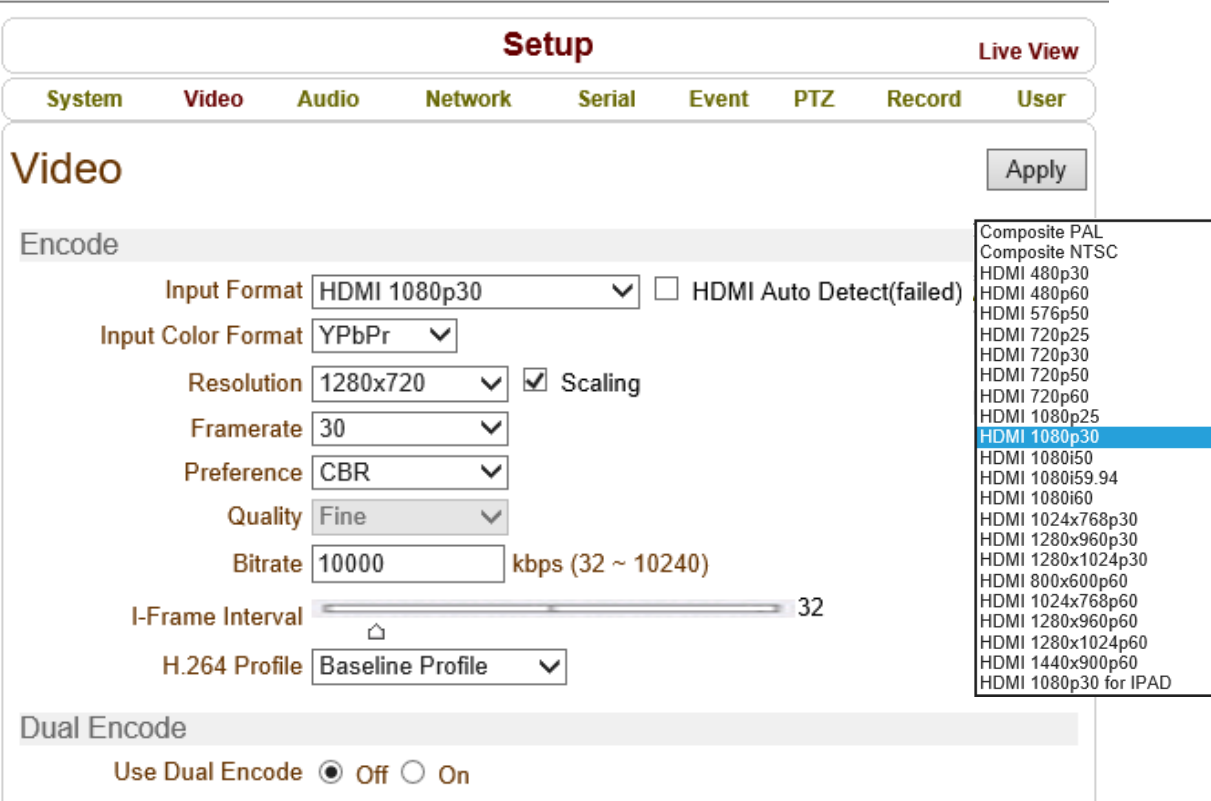

## <span id="page-1-0"></span>**AXIS camera station setup**

<span id="page-1-2"></span>Configuration -> Add / Edit Cameras... , see [Figure 2](#page-1-2)

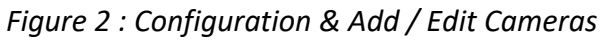

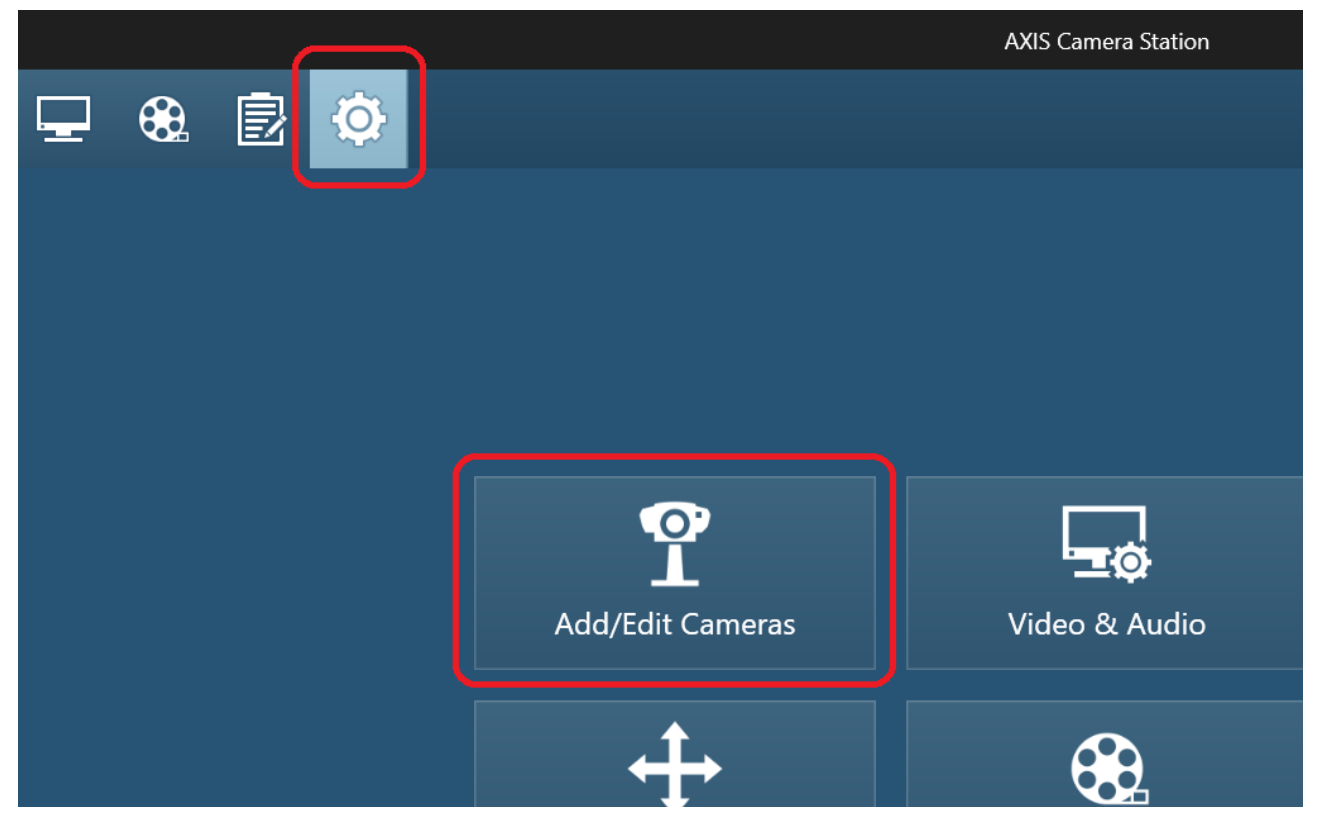

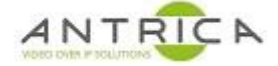

#### <span id="page-2-0"></span>Selected Add, as shown in [Figure 3](#page-2-0)

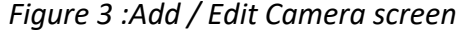

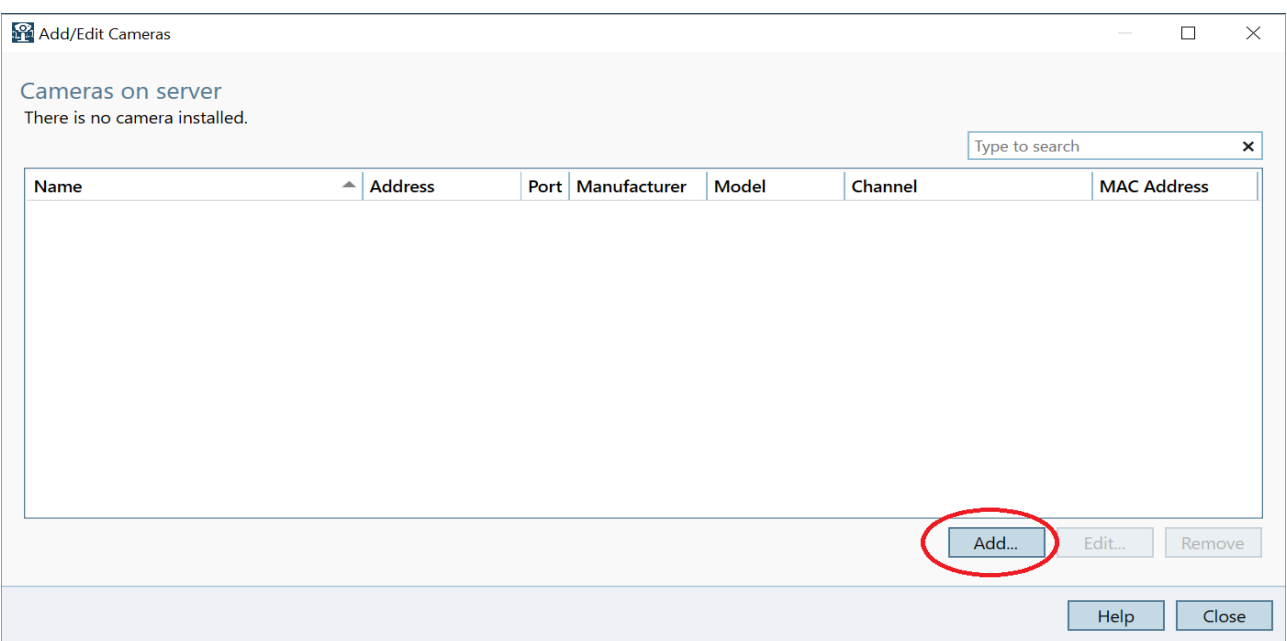

The system may scan, if present select the "TCS-2000 - 0\_VIDEO\_SOURCE\_CONFIG\_COMPOSITE", as shown in [Figure 4](#page-2-1), this is the "primary" ONVIF profile

#### *Figure 4 : ANT-32000A shown in Add camera screen*

<span id="page-2-1"></span>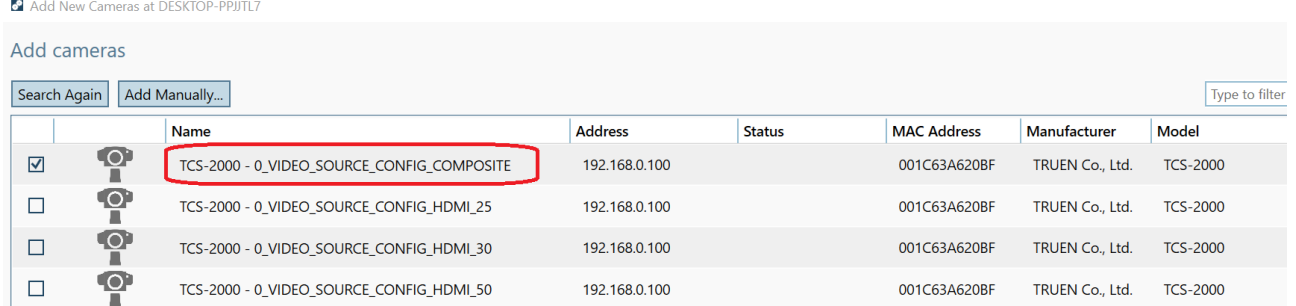

If this option is not present "Add Manually…", the IP address is required

Once "TCS-2000 - 0\_VIDEO\_SOURCE\_CONFIG\_COMPOSITE" is selected click "Next >" then "Install". In our example we had to select "License later", then "Close"

Select the "Live View" "monitor" icon, [Figure 5](#page-2-2) to view the video from the ANT-32000A

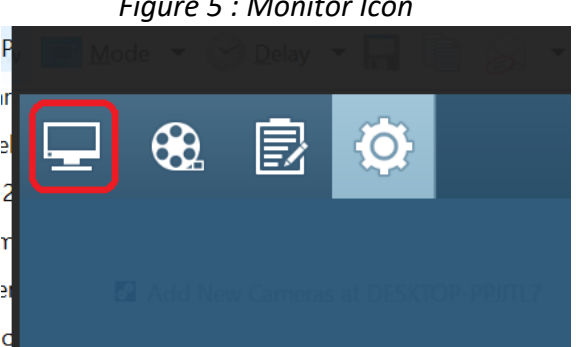

<span id="page-2-2"></span>*Figure 5 : Monitor Icon*